## **RESPONDUS-OPEN AN EXISTING FILE**

This button is used to open an existing Respondus Project. When this button is selected the Open Respondus File window will display. Once the file is open, the **Edit Menu** will display. The questions in the selected exam will appear at the bottom of the window.

Click the **Open** button on the **Start Menu**.

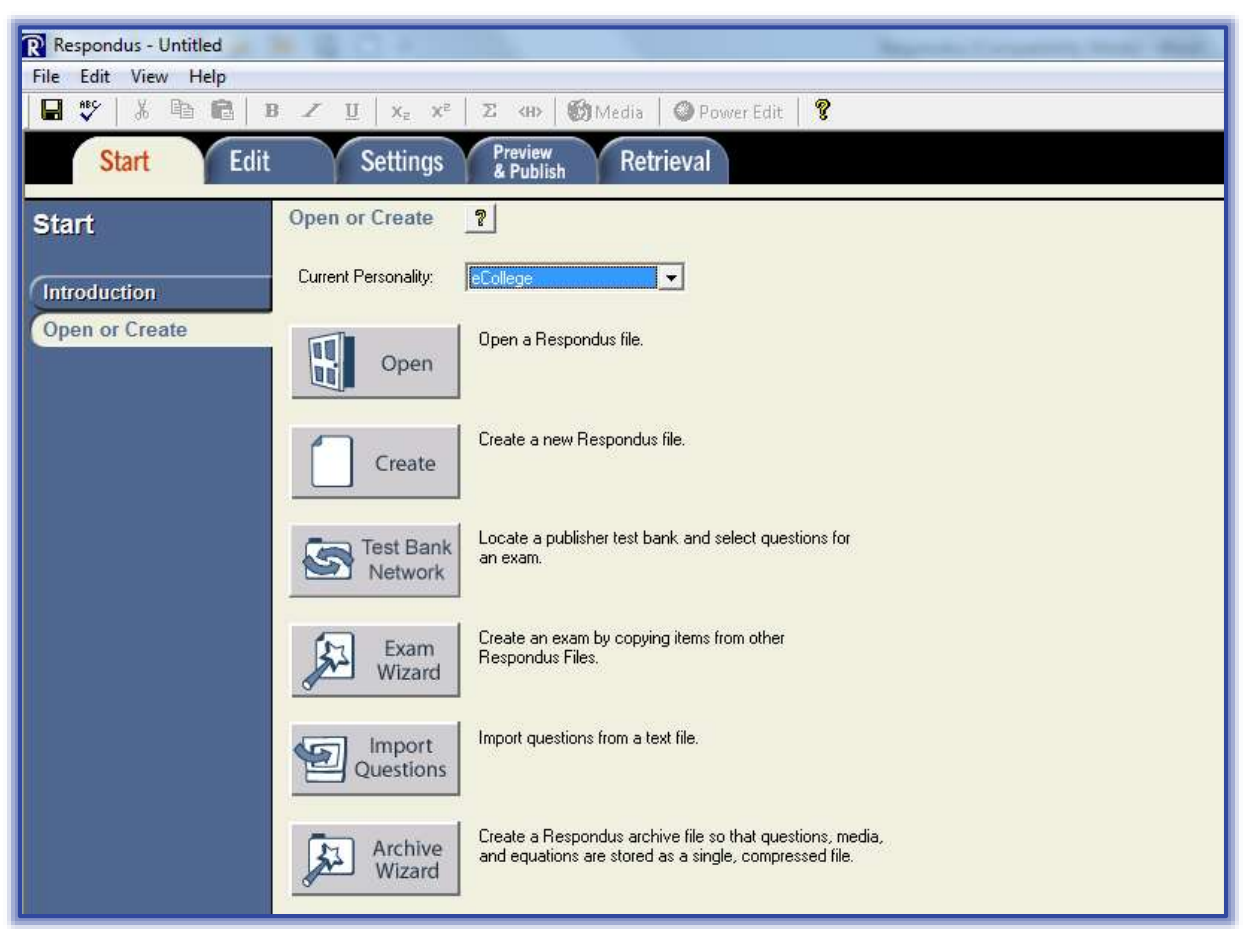

The **Open Respondus File** box will display (see illustration below).

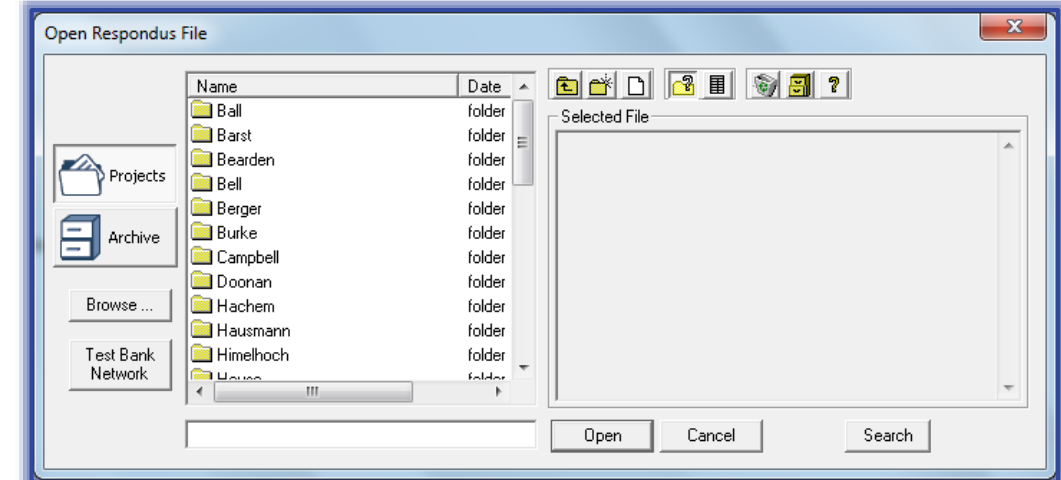

 $\mathcal{F}$  Select the exam project that is to be opened by clicking it once.

 The table below, provides an illustration and explanation of the buttons in the Open Respondus File window.

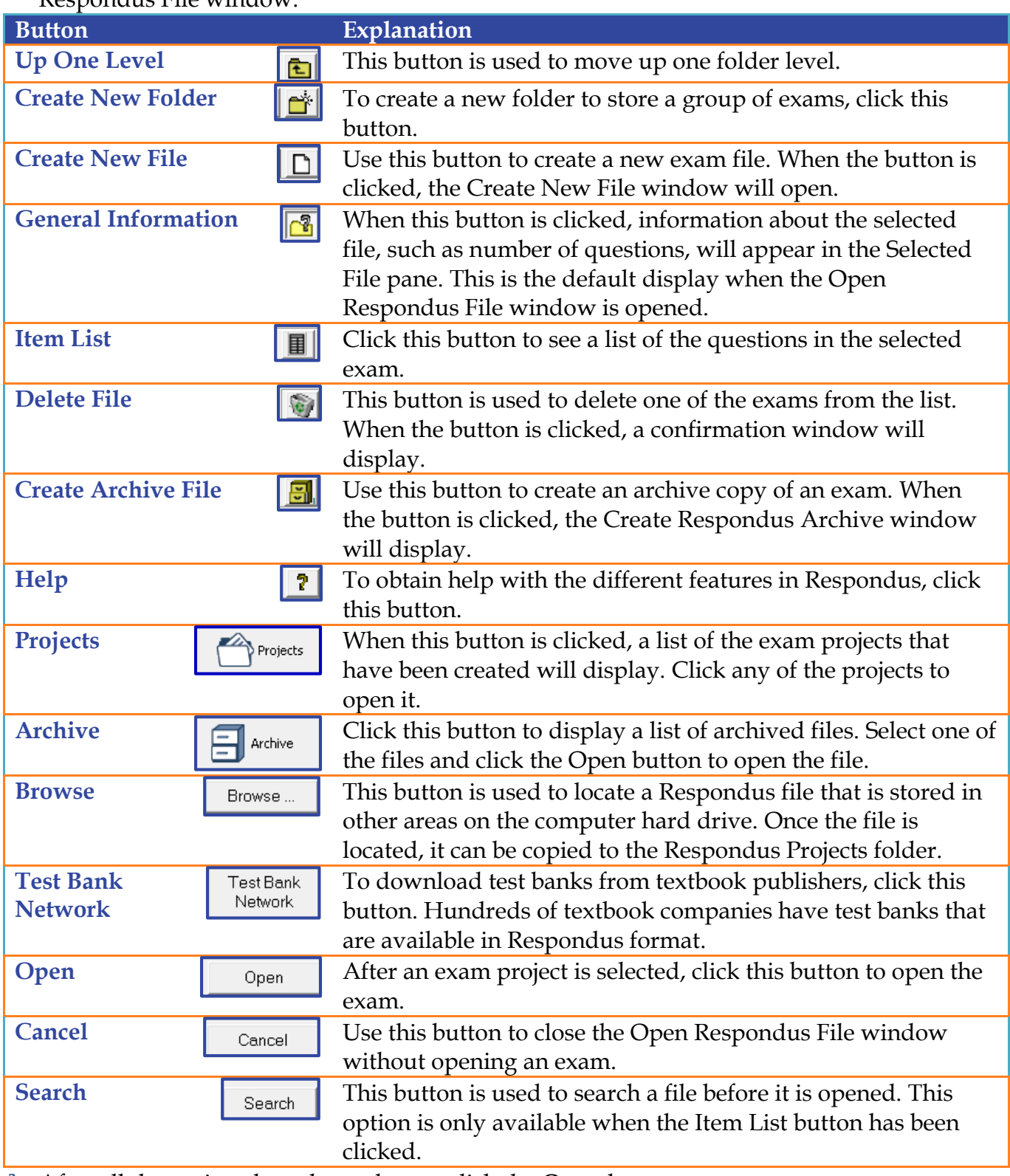

After all the options have been chosen, click the **Open** button.